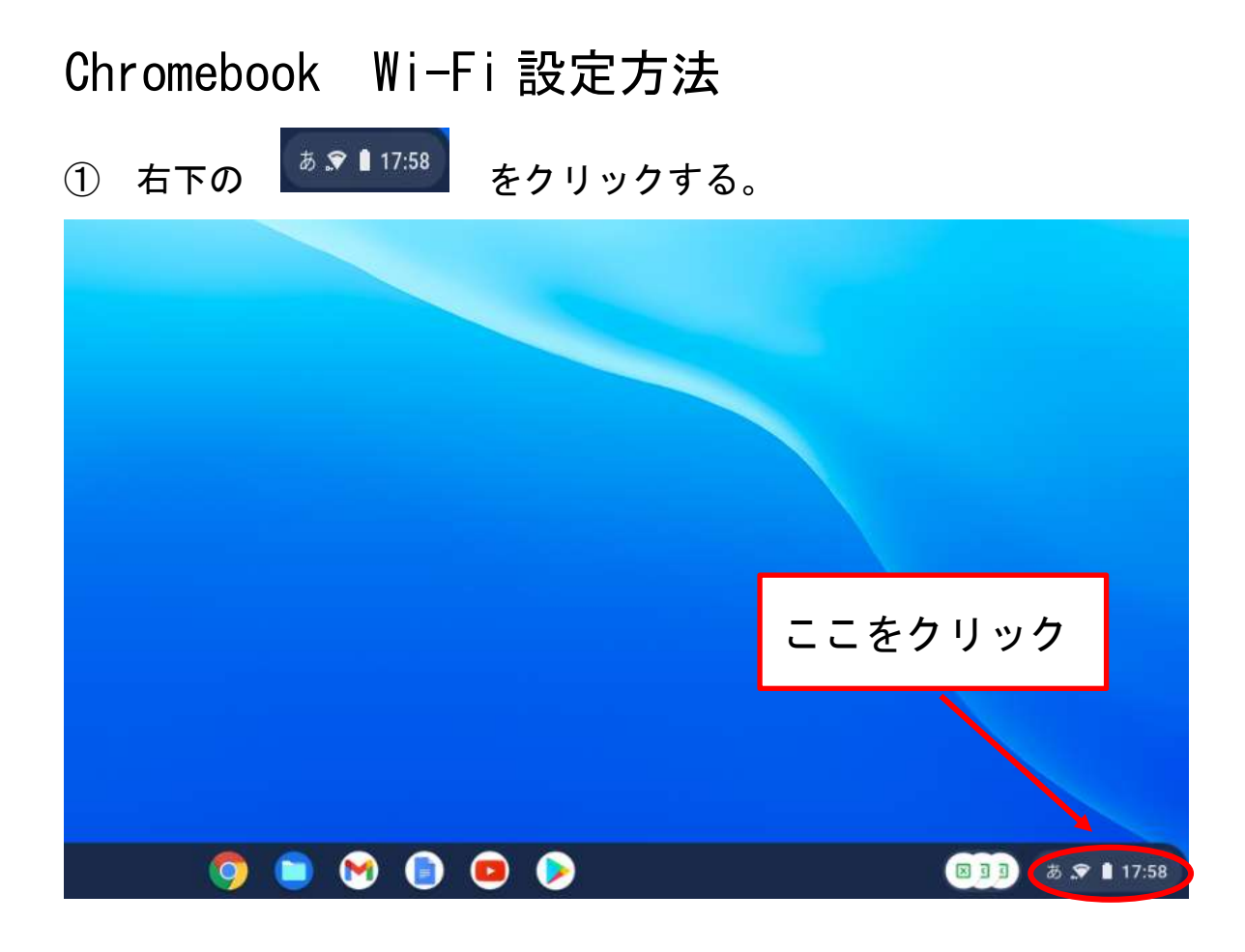

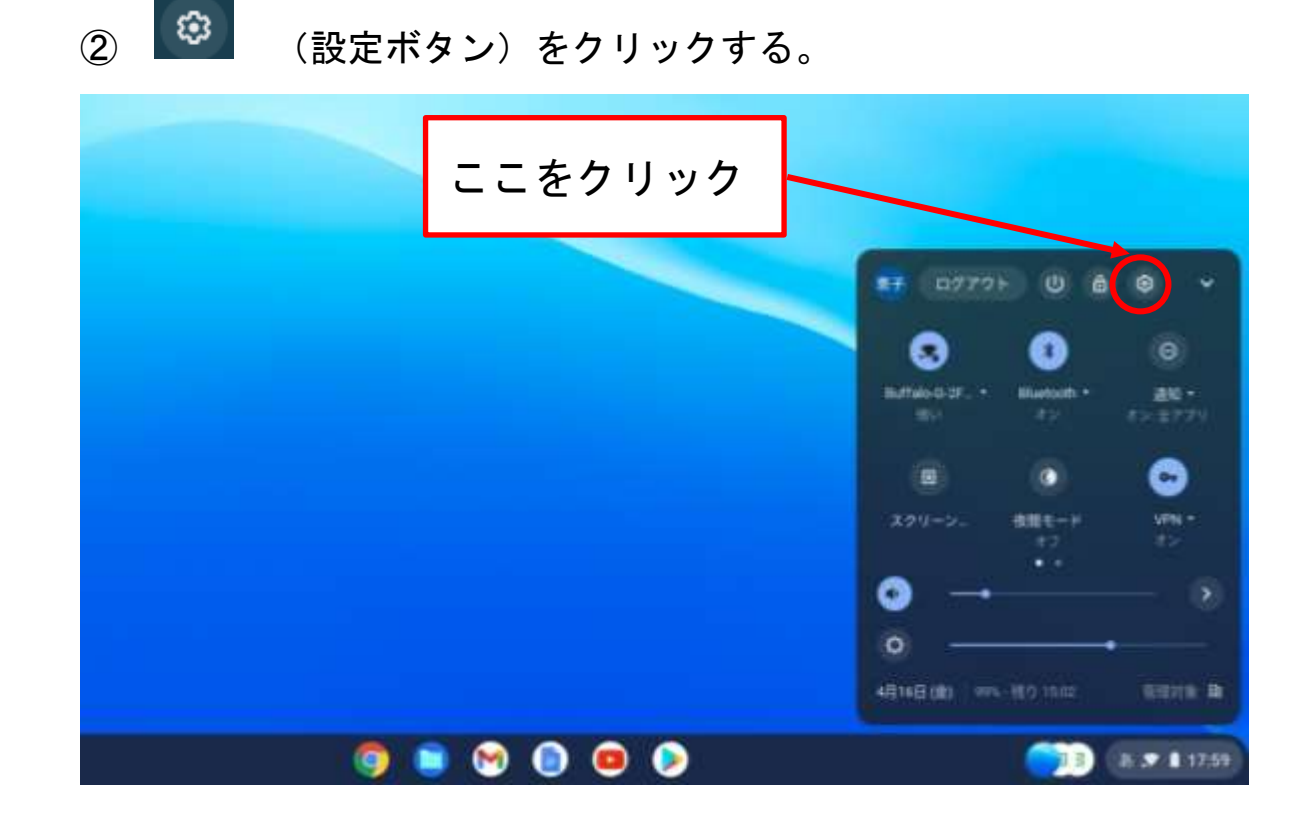

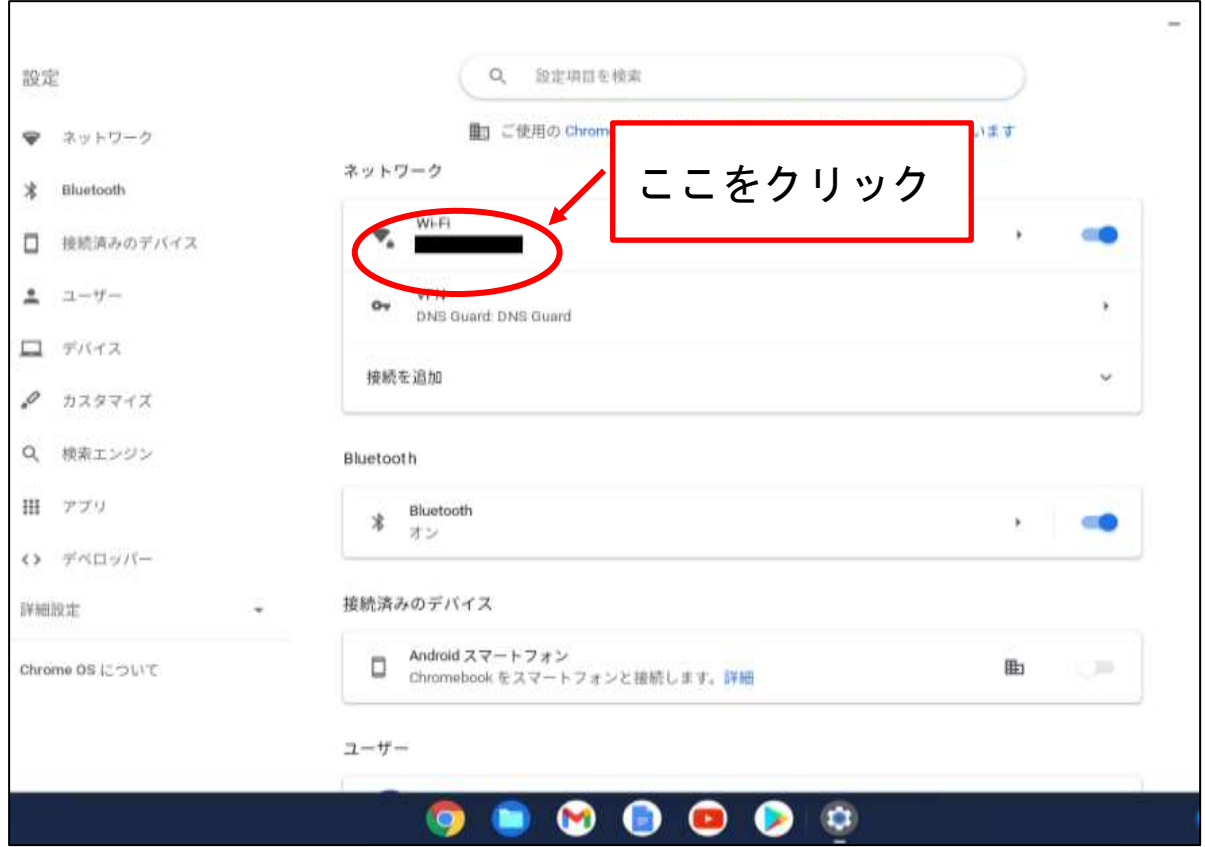

④ 接続する Wi-Fi ネットワークをクリックする。

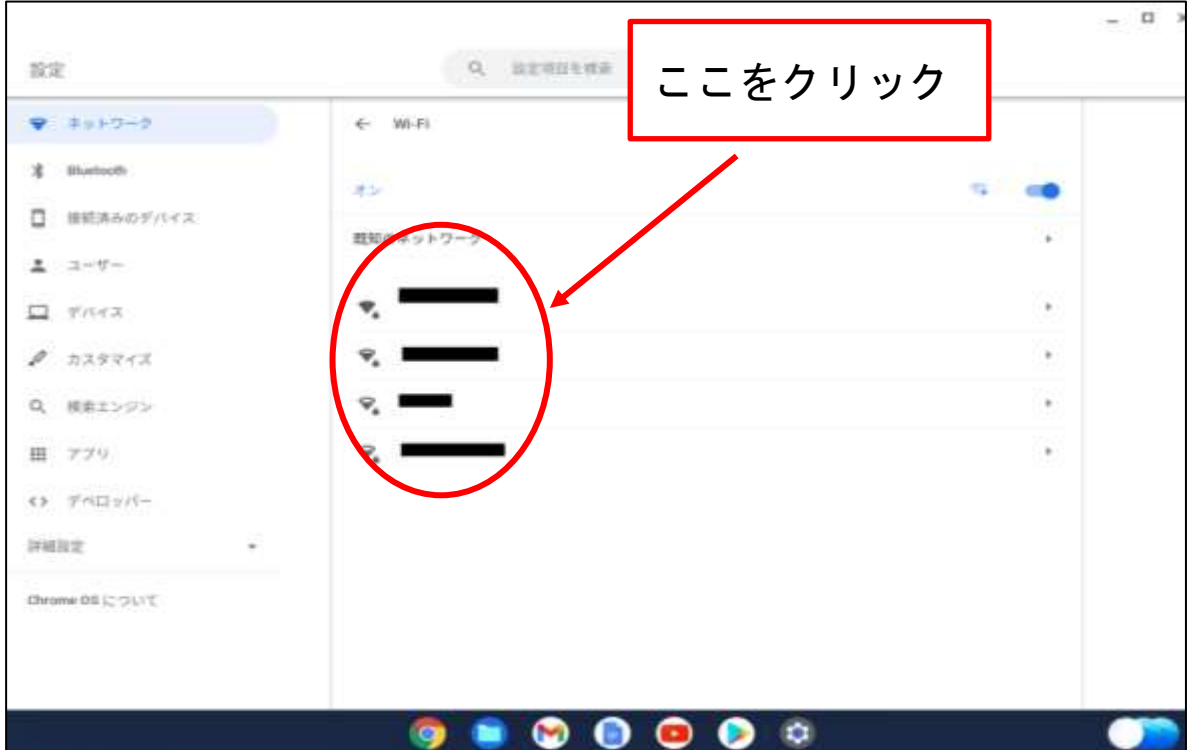

⑤ 『Wi-Fi ネットワークへの接続』画面が表示されたら、SSID に表示 されている Wi-Fi ネットワーク名が合っているか確認する。 パスワード欄にパスワードを入力し、接続ボタンをクリックする。

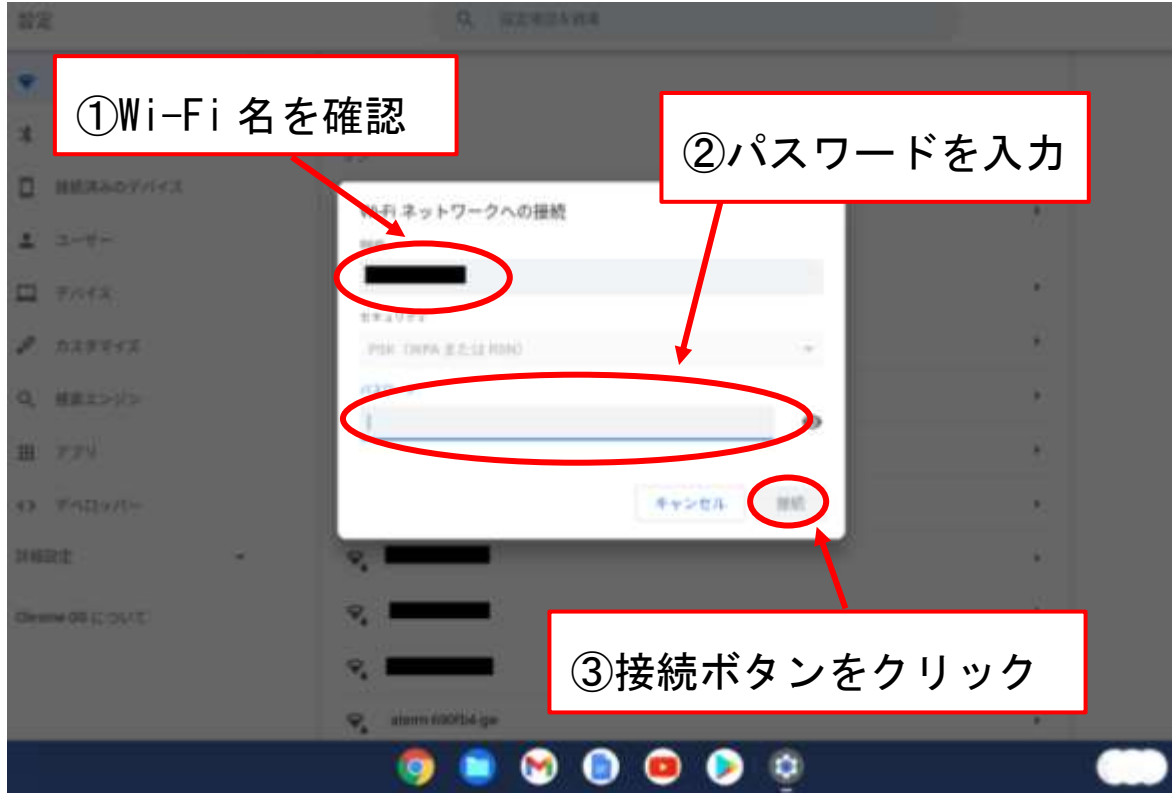

⑥ 「接続済み」の文字が出ていることを確認する。

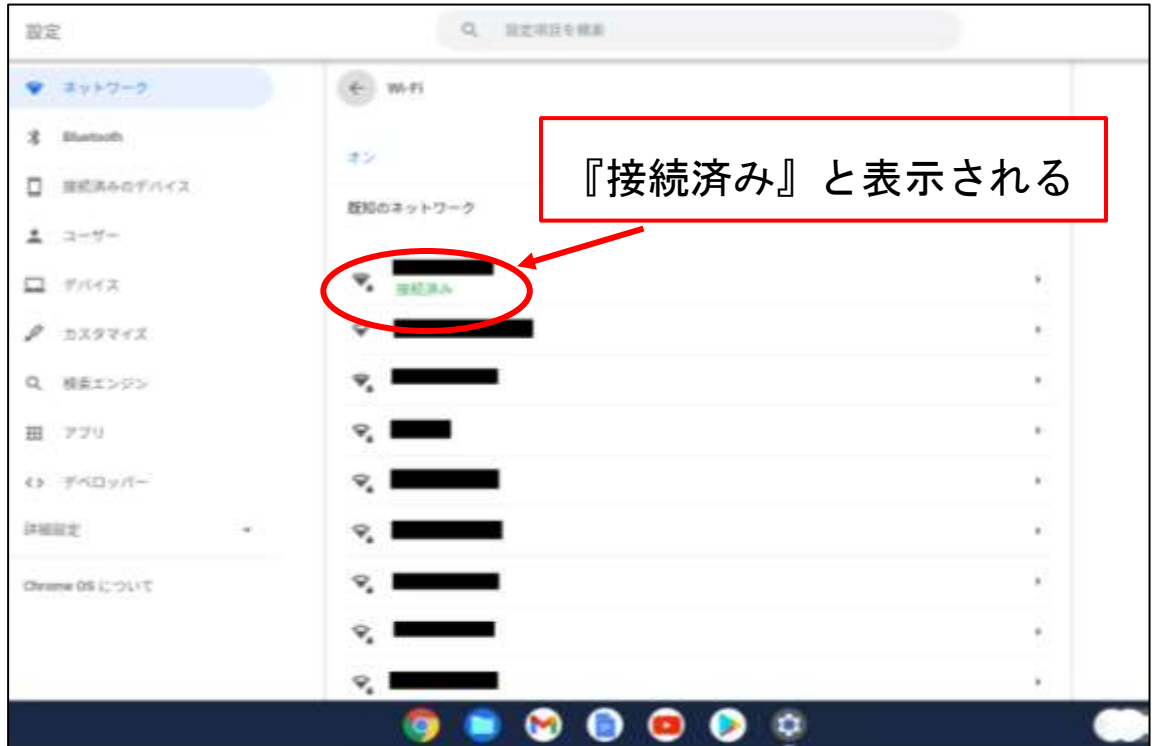